## Recast Agents not Authorized

Last Modified on 05.16.23

#### Indications

On the Recast Agents page in Recast Management Server, agents are not marked as Authorized.

#### Probable Cause

Agent or proxy approval settings were set to manual prior to deploying agents.

### Resolution

You can run a query on the RecastManagementServer database to authorize all agents.

To authorize all Recast Agents:

- 1. Open Microsoft SQL Server Management Studio.
- 2. Right-click on the **RecastManagementServer** database and select **New Query**.

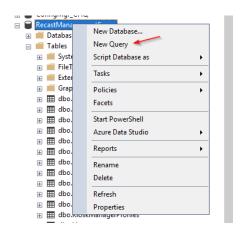

3. Run the following query:

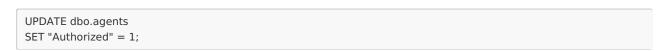

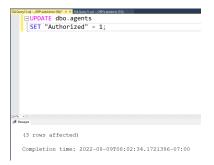

4. Refresh the Recast Agents page in Recast Management Server to check that the agents are authorized.

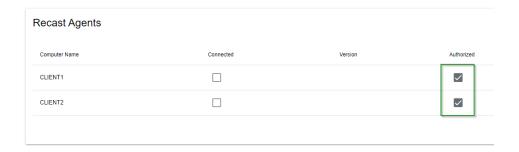

# Video Walkthrough